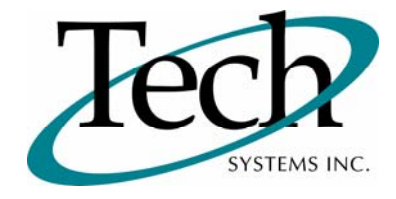

# *iWEB* New Release Information

Version 1.15.2 June 7, 2010

Presented by: Tech Systems, Inc.

Follow the *Installation Instructions* to install this version of *iWEB*. Perform the *Special Software Instructions* for ALL Release Notes between the version you are running and the version you are installing.

**If you have modified** *iWEB* programs and Tech Systems enhances or fixes the standard program, your **modified (or custom) program must be updated to take advantage of the enhancements and fixes. Please contact our Custom Programming department for a quotation.**

The integraSoft® symbol and verbiage is a registered trademark of Tech Systems, Inc. All usage of the integraSoft® logo or integraSoft® symbol must be authorized in writing by Tech Systems, Inc.

## **Installation & Special Software Instructions**

## **Installation Instructions**

#### **Definition**

The following instructions must be performed in the order given. If you have any questions, please contact your support consultant.

1. Make sure you have a verified backup prior to installing the new iWEB update and remove all media (i.e. tapes & diskettes from your system.

2. Ensure the Maximum MF Directory Server Object Count is set to 4096. From the MF Enterprise Server Administration, Select Options under Configure and then select the General Tab.

3. Ensure all operators are out of the iWEB & iPOS software and insert the installation CD.

4. From the console login as root:

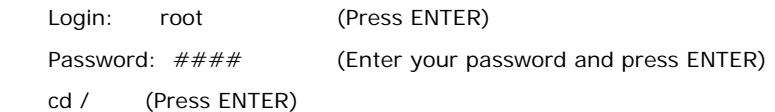

5. If you received a CD that contains the  $\it i[WEB]$  software, perform the following command depending on the Operating System you are on:

\*Note: You may receive an error /mnt directory already exists when performing the first step in either Operating System section. That is fine, ignore the error message and continue.

For LINUX Operating System:

mkdir /mnt (Press ENTER)

mount /dev/cdrom /mnt (Press ENTER)

\*Note: You may receive the message–Mount:block device /dev/cdrom is write-protected, mounting read only

This is a normal warning message and you can go ahead and continue.

cp /mnt/isweb-1.15.2.tar.gz /isweb (Press ENTER)

umount /mnt (Press ENTER)

For UNIXWARE Operating System:

 mkdir /mnt (Press ENTER) mount -F cdfs -r /dev/cdrom/cdrom1 /mnt (Press ENTER) cp /mnt/isweb-1.15.2.tar.gz /isweb (Press ENTER) umount /mnt (Press ENTER)

- 6. cd /isweb
- 7. Perform the command below depending on the Operating System you are on:
	- For LINUX Operating System:

tar zxvf isweb-1.15.2.tar.gz

For the UNIXWARE Operating System:

gnutar zxvf isweb-1.15.2.tar.gz

8. sh install/iswebinstall.sh (press ENTER)

## **Special Software Instructions**

## **Definition**

- 1. All Direct Deposit / Posting functions have been modified to read the new ACH file location and create the file in that location. Set the directory in System Administrator / Application Options / Payroll to store the new file location (20 characters in length). The drive on each PC used for Direct Deposit must be mapped to accommodate the new file location.
- 2. Review the settings in System Administrator / Global Security / Maintain User Setup (Order Entry section) for the security changes to the Cost and Commission fields in Order Entry.
- 3. Review the new option, "Auto Fill Units Value From Hours Entered During Posting," in System Administrator / Application Options / Job Cost.
- 4. Perform modifications to MySQL tables to support the new Business Intelligence functionality.
	- 1. cd /usr/local/mysql/bin <RETURN>
	- 2. ./mysql –u root –p <ENTER>
	- 3. <ISRweb2004> (When prompted for the password)
	- 4. use <databasename>; <ENTER>
	- 5. CREATE TABLE `BIReports`(
		- `comp\_num` int(11) NOT NULL DEFAULT '0' ,
		- `user\_id` varchar(20) NOT NULL DEFAULT "
		- `file\_name` varchar(100) NOT NULL DEFAULT '',
		- `from\_id` varchar(20) NOT NULL DEFAULT '',
		- `type` varchar(10) NOT NULL DEFAULT '',
		- `subject` varchar(100) NOT NULL DEFAULT '' ,
		- `message` text NOT NULL
		- `date\_created` datetime NOT NULL DEFAULT '0000-00-00 00:00:00' ,
		- `date\_sent` datetime NOT NULL DEFAULT '0000-00-00 00:00:00' ,
		- `events` varchar(100) NOT NULL DEFAULT '' ,
		- `read\_status` tinyint(1) NOT NULL DEFAULT '0' ,
		- PRIMARY KEY (`comp\_num`,`user\_id`,`file\_name`,`date\_sent`)); <ENTER>
	- 6. CREATE TABLE `BIUsers`( `comp\_num` int(11) NOT NULL DEFAULT '0' , `user\_id` varchar(20) NOT NULL DEFAULT '' , `initials` char(3) NOT NULL DEFAULT " `full\_name` varchar(36) NOT NULL DEFAULT '' , `email` varchar(64) NOT NULL DEFAULT " `store\_num` int(11) NOT NULL DEFAULT '0' , `clerk\_num` int(11) NOT NULL DEFAULT '0' , `buyer\_num` int(11) NOT NULL DEFAULT '0' ,
		- `salesman\_num` int(11) NOT NULL DEFAULT '0'); <ENTER>
	- 7. alter table WORKERS\_COMP\_CODES add column state varchar(100) after tax\_rate; <ENTER>
	- 8. quit <ENTER>
- 5. Job Cost Users: Perform the following Transoft SQL statement to clear the JCDESC phase field: **update jcdesc set phasewc=0 where phasewc=0;**
- 6. For Terminal Services, Adobe Reader 9.3 is required to display laser forms and table view reports on your personal desktop or remote desktop environment.

# *iWEB* New Functionality

## **Business Intelligence: My Documents**

#### **Definition**

A My Documents section has been added to the Main Menu page of IWEB. Two features are available – Reports and Messages.

Reports Section

 The reports that display in this section are assigned through the Scheduler program found in the Tools section of the Main Menu. The report will display in this section as soon as it has been run by the Scheduler program.

The following features are available for each report: Open, Forward, Read, Unread, Delete, Print, Save, and Export.

 The output of the following iWEB reports display in a table format: OE Order List, PO Purchase Order List, AP Vendor Analysis, IC Inventory Valuation, WT Transfer List, AR Aged Analysis, and GL Trial Balance. Select "Table" as the printer device name to print in table format.

Messages Section:

Messages are similar to e-mails and can be sent between users of the system.

 $\Box$  A message can have one or more recipients, has a subject, and a message body.

A message can be "regarding" a certain customer, vendor, order, etc.

#### **Special Software Instructions**

Please see the "Special Software Instructions" section at the beginning of this document. You must carry out Instruction #3 for proper implementation of the My Documents feature.

## **Remote Desktop**

#### **Definition**

Remote Desktop now functions in Firefox.

#### **Special Software Instructions**

Please see the "Special Software Instructions" section at the beginning of this document. You must carry out Instruction #6 for proper implementation of the Remote Desktop feature.

## *iWEB* New Features

## **Job Cost in Accounts Receivable**

## **Definition**

The Accounts Receivable / Posting / Job Cost Transactions function from integraSoft is now available in iWEB.

A job, retainage amount, and tax can be assigned to each AR transaction.

## **Queries / Job Cost / Job Overview**

## **Definition**

The new Job Overview Query displays information for all jobs in graph and table format. The new Job Summary Query is directly available from hyperlinked fields on the Percent Complete Graph View and Job List tabs.

Parameters Tab: Allows you to choose the range of jobs that will display on the other two tabs.

Percent Complete Graph View Tab: Displays the percent complete in graph format for each job selected on the Parameters Tab.

Job List: Displays pertinent information in table format for each job selected on the Parameters tab.

## **Queries / Job Cost / Job Summary**

## **Definition**

The new Job Summary Query displays detailed information for each job.

Available information includes:

 $\Box$  Job Totals: Totals display for each cost category. Hyperlinked fields display the supporting posting journals for each cost category.

 Phase Information: All phases associated with the job display. A drill down is available from each phase to display the phase totals for each cost category.

 Subcontractor Information: Displays vendor information associated with each phase. A direct link to the vendor record displays a complete history of all items posted to the vendor.

 Customer Information: A direct link to the customer record displays a complete history of all items posted to the customer.

# *iWEB* Modified Features

## **Direct Deposit**

#### **Definition**

You may now assign a file location for the Direct Deposit ACH file. All posting functions in the Direct Deposit module -Create ACH File, Create Reverse ACH File, and Create Prenote ACH File – will create the ACH file in the file location indicated.

□ System Administrator / Application Options / Payroll: A new field, "Direct Deposit ACH Deposit File," has been added to the Disk Locations For The Data Files section of the function.

System Administrator / Application Options / Print Current Options: The new file location prints on the report.

#### **Special Instructions**

Please see the "Special Software Instructions" section at the beginning of this document. You must carry out Instruction #1 for proper implementation of the Direct Deposit modification.

## **Payroll / Reports / Union**

#### **Definition**

The Union Report now allows you to print only job-associated data.

The new All Jobs field allows you to print data for all jobs, a range of jobs, or a list of specific jobs.

## **Queries / Order Entry / Orders By Order Number**

#### **Definition**

Margin information per line and by order is now available.

Four new fields have been added to the query.

 $\Box$  Line Item – Margin \$

 $\Box$  Line Item – Margin %

 $\Box$  Order Total – Margin \$

 $\Box$  Order Total – Margin %

## **System Administrator / Global Security / Maintain User Setup**

## **Definition**

Accessibility to and visibility of the Cost and Commission fields in Order Entry / Posting / Enter Orders are now controlled by the following fields in System Administrator/Global Security/Maintain User Setup.

- D Display Cost/Commission
- □ Line Access: Cost
- □ Line Access: Commission (also includes \$/% field)

The Line Access settings override the Display Cost/Commission setting as outlined in the table below.

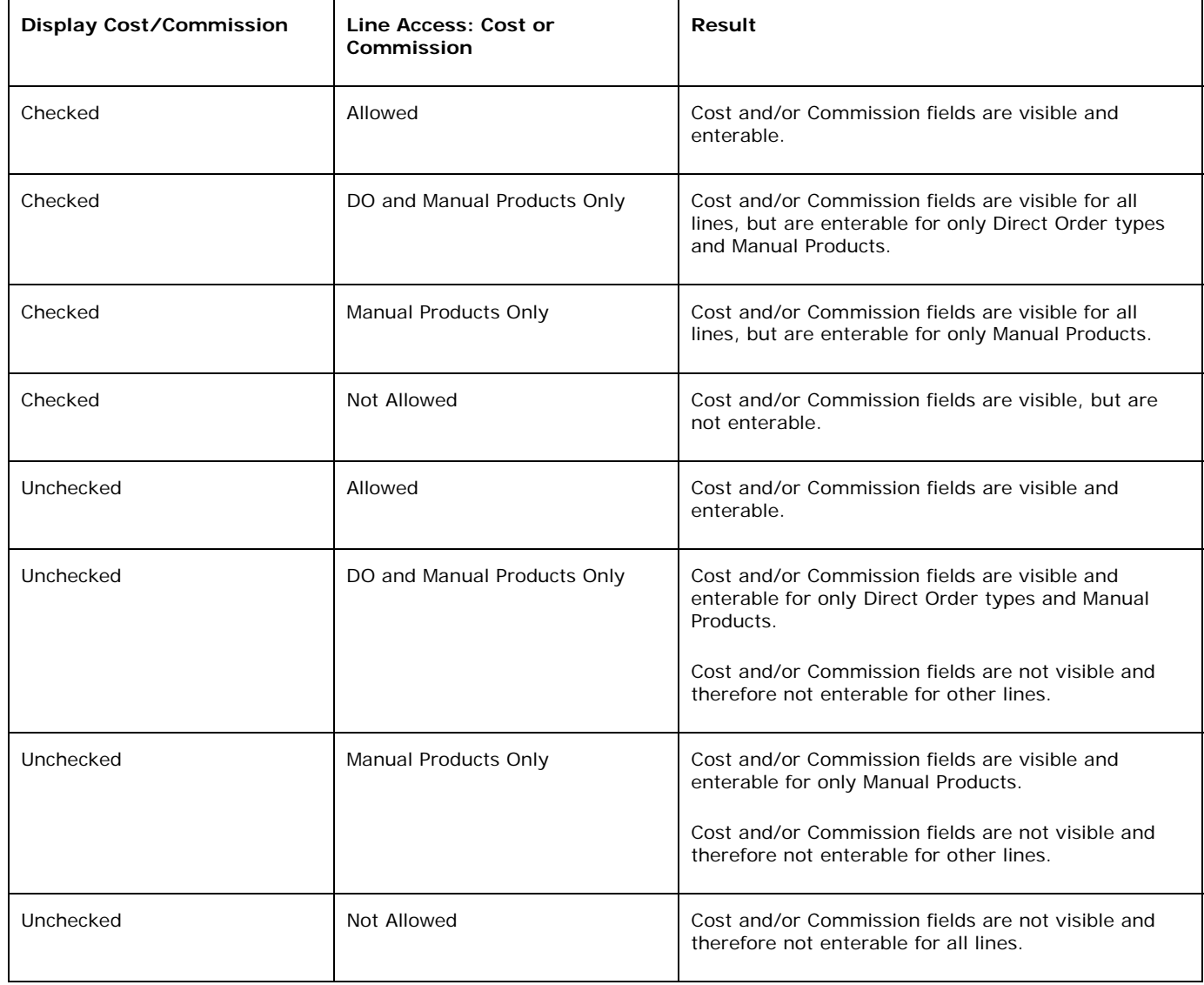

Regardless of the Line Access settings for both Cost and Commission, the visibility of cost and commission in all inquiries and reports will be driven by the Display Cost/Commission setting. This also includes line item display in the Order Entry / Posting / Enter Orders function, margin percentages and values, and gross profit.

#### **Special Instructions**

Please see the "Special Software Instructions" section at the beginning of this document. You must carry out Instruction #2 for proper implementation of the Cost/Commission security modification.

## **System Administrator / Application Options / Job Cost**

## **Definition**

You can now choose to default the value from the Hours field to the Units field in the following functions:

Job Cost / Posting / Transactions

□ Payroll / Posting / Job Cost Transactions

#### **Special Instructions**

Please see the "Special Software Instructions" section at the beginning of this document. You must carry out Instruction #3 for proper implementation of the Hours to Units Default modification.